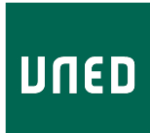

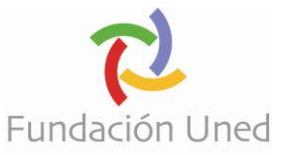

# **INSTRUCCIONES DE MATRÍCULA**

Disponen de toda la información del programa en el siguiente enlace:

[https://formacionpermanente.uned.es/tp\\_actividad/actividad/tecnologias](https://formacionpermanente.uned.es/tp_actividad/actividad/tecnologias-aplicadas-al-patrimonio-cultural)[aplicadas-al-patrimonio-cultural](https://formacionpermanente.uned.es/tp_actividad/actividad/tecnologias-aplicadas-al-patrimonio-cultural)

En dicha página, se habilitará la posibilidad de iniciar el proceso de matriculación una vez abierto el plazo para ello.

### **Alumnos con derecho a gratuidad de matrícula**

El curso de Tecnologías Aplicadas al Patrimonio Cultural cuenta con la financiación de los fondos del Plan de Recuperación, Transformación y Resiliencia a través de una subvención directa del Ministerio de Cultura y Deporte. Gracias a esta inversión, los alumnos que cumplan los requisitos necesarios podrán beneficiarse de la gratuidad de la matrícula. En el proceso de matrícula, esta gratuidad se contempla con el término "*subvención*".

Las condiciones para la gratuidad pueden consultarse en el apartado "Destinatarios" de la información del programa.

Aquellos estudiantes que quieran matricularse en más módulos, o realizar una segunda titulación, o no cuenten con ninguna de las formaciones mencionadas anteriormente, deberán pagar los precios correspondientes. El precio por crédito es de 60 euros, lo que eleva a 300 euros el precio de cada módulo, y a 900 euros la realización de los 3 módulos (15 créditos) necesarios para obtener la titulación.

### **Periodos de matrícula**

Los módulos tienen plazas limitadas (625 en los módulos del 2 al 9 y 2500 en el módulo 1), teniendo preferencia los estudiantes que cumplan requisitos para obtener la subvención.

Conforme se vayan cubriendo las plazas de los distintos módulos, se irá publicando en el apartado "9. Matriculación" de la información del programa, restringiéndose la posibilidad de seleccionar dicho módulo al hacer la solicitud.

**1er Periodo**: Para estudiantes con derecho a subvención. Las solicitudes se irán atendiendo por orden de llegada. Se anularán aquellas solicitudes de alumnos que no cumplan con los requisitos para obtener la subvención.

Del 3 de mayo al 20 de julio.

**2 do Periodo**: Solamente se abrirá en caso de que no se cubrieran las plazas disponibles. Las solicitudes se irán atendiendo por orden de llegada:

Del 24 de agosto hasta 10 septiembre.

Ambos periodos podrán sufrir modificaciones en función de la disponibilidad de las plazas.

Las solicitudes que no sigan estas instrucciones de matrícula serán anuladas perdiendo el orden de llegada.

Una vez cubiertas las plazas en cada uno de los cursos de experto profesional, se publicará en el apartado "9. Matriculación" un formulario que deberán cumplimentar aquellos estudiantes que quieran formar parte de una lista de reserva. En caso de cancelaciones, se contactará con los alumnos de dicha lista, que será atendida por orden de llegada. Se podrá contactar con estos estudiantes hasta la segunda semana de comenzada la formación.

### **Proceso de Solicitud de Matrícula**

1. Deberá hacer clic en el botón rojo que indica solicitud de matrícula online:

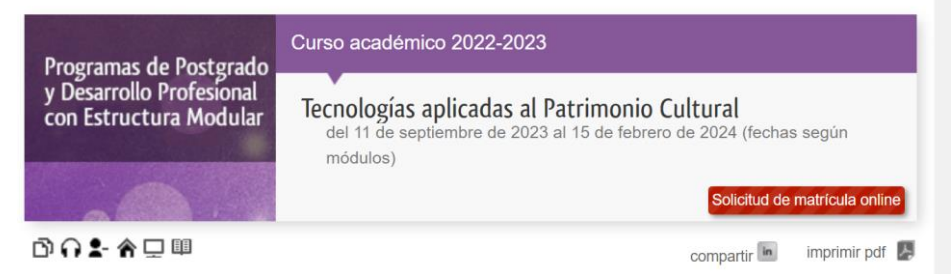

Accederá a una primera pantalla con información sobre la matrícula y un vídeo explicativo. Una vez leído/visto deberá hacer clic sobre el botón "Comenzar la matrícula"

2. Deberá autenticarse como estudiante de la UNED.

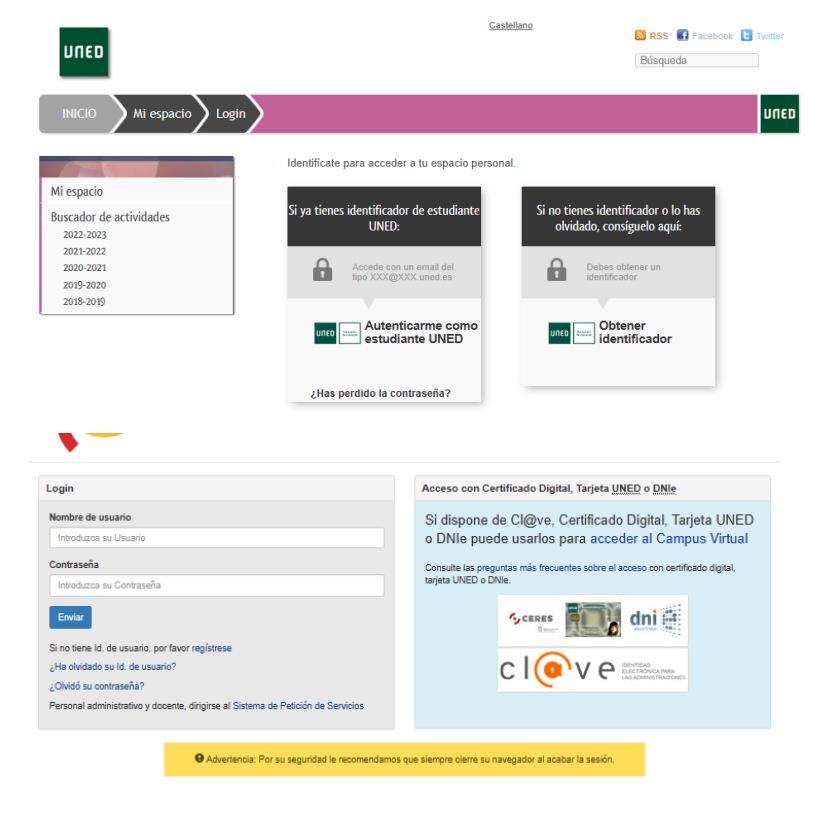

Siga las instrucciones que aparecen en pantalla en caso de no disponer de nombre de usuario y contraseña con la UNED o en caso de no recordarlos.

3. Una vez autentificado, en el apartado "Mi espacio/Mis datos", deberá comprobar/cumplimentar que tanto los datos personales como académicos son correctos.

 $\mathbf{r}$ .

Aunque en la aplicación no se lo indique como obligatoria, es **imprescindible** cumplimentar los datos académicos si quiere optar a la subvención. Deberá cumplimentar los siguientes campos:

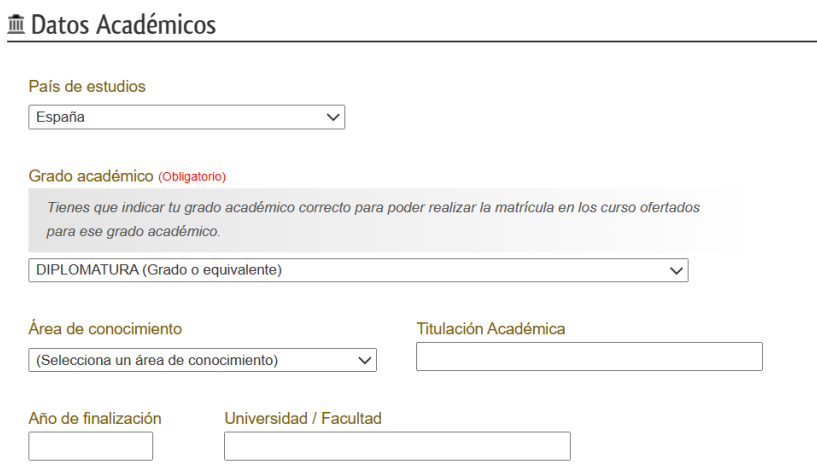

En el "Grado académico" debe indicar los últimos estudios oficiales **finalizados**.

En "Titulación Académica" debe indicar el nombre de la titulación/especialidad/mención obtenida.

En "Universidad /Facultad" debe indicar el centro de estudios/Universidad donde obtuvo la titulación

- 4. Deberá firmar las correspondientes **cláusulas de protección de datos y consentimiento de matrícula** para poder seguir el proceso.
- 5. También se le pide autorización para recabar del servicio de verificación y consulta de datos: **Plataforma de intermediación del Ministerio de Hacienda y Función Pública**, la información necesaria para su matriculación.

Autorizaciones

□ Autorizo a recabar del servicio de verificación y consulta de datos: Plataforma de intermediación del Ministerio de Hacienda y Función Pública, la información necesaria para mi matriculación

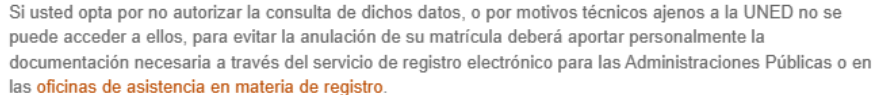

En caso de autorizarlo, en principio no deberá enviar ninguna documentación, contactaremos con usted en caso de tener que solicitarle algún documento.

Si no autoriza dicha consulta, deberá enviar fotocopia de la titulación universitaria para acreditar que cumple con los requisitos para obtener a la subvención.

6. **Selección de curso**, una vez cumplimentados los datos personales y profesionales, deberá seleccionar el curso que quiere realizar:

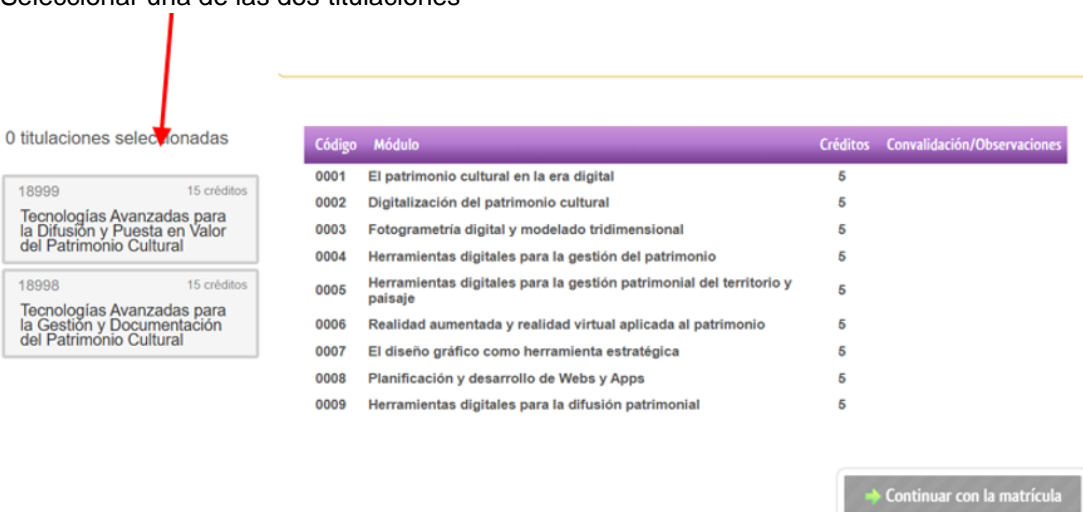

Seleccionar una de las dos titulaciones

**Debe tener en cuenta que la subvención solamente cubre un curso, por lo que serán anuladas todas aquellas solicitudes en las que estén marcadas las dos titulaciones que componen el programa.** 

**7. Selección de módulos,** una vez seleccionado el curso, en la derecha se le indicará el módulo obligatorio y los optativos que formar parte del itinerario de dicho curso.

Deberá marcar:

- a. El módulo obligatorio **Módulo 1**
- b. **Dos de los módulos optativos** que componen dicha titulación (no es posible seleccionar módulos de la otra titulación ofertada),

Todas aquellas solicitudes, en las que se seleccionen más o menos módulos de los indicados anteriormente, serán anuladas.

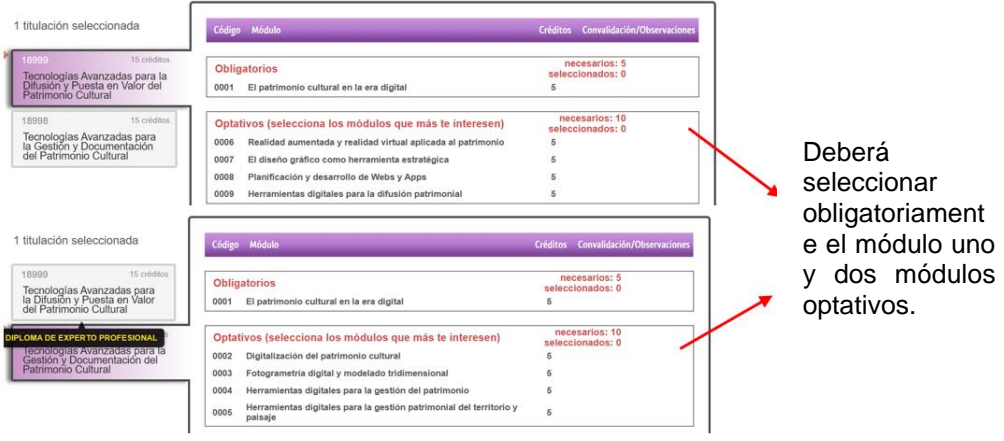

Una vez seleccionado la titulación y los módulos que quiere cursar tendrá la opción de continuar con la matrícula.

Puede solicitar el impreso de matrícula para este curso.

Continuar con la matrícula

## **8. Opciones de matrícula,**

≡ Opciones de matrícula

Tipo de matrícula

Matrícula Ordinaria

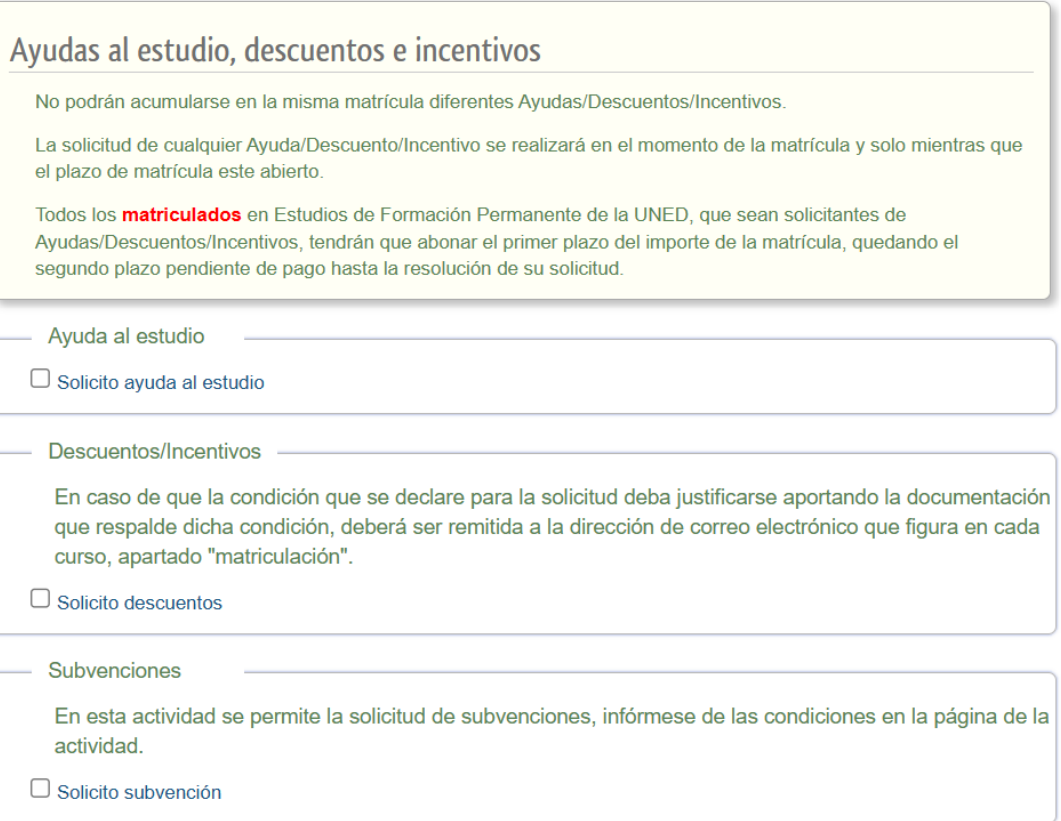

- a) Alumnos con derecho a gratuidad: Deberán marcar la casilla "Solicito subvención ".
- b) Resto de alumnos, que solamente podrán matricularse en el segundo periodo de matrícula, pueden optar a una ayuda o un descuento. La información está disponible en el siguiente enlace: [https://www.uned.es/universidad/inicio/estudios/formacion](https://www.uned.es/universidad/inicio/estudios/formacion-permanente/ayudas-estudios.html)[permanente/ayudas-estudios.html.](https://www.uned.es/universidad/inicio/estudios/formacion-permanente/ayudas-estudios.html) En este caso, deberán marcar lo que corresponda.
- 9. **Subvención**, aquellos alumnos que atendiendo a los criterios establecidos en el apartado "Destinatarios" de la información del programa, tienen derecho a gratuidad, deberán marcar la subvención "Fondos del Plan de Recuperación, Transformación y Resiliencia - R.D. 956/2022. Tecnologías Aplicadas al Patrimonio Cultural" (Descuento de 15 créditos de las tasas de la matrícula)".

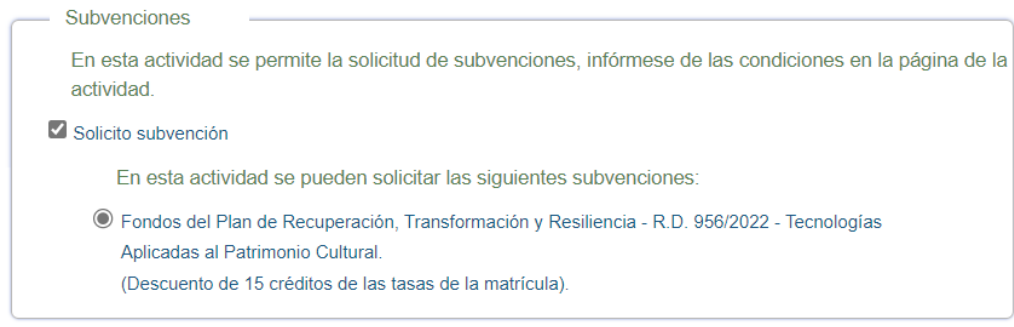

10.**Forma de pago.** a continuación, figura el coste del curso, no se solicitarán datos bancarios para el cobro del mismo.

## 11.**Pinchar sobre "Finalizar matrícula".**

Las solicitudes quedarán pendientes de revisar, y desde la Fundación UNED se procederá a:

- Matricular a los alumnos con derecho a gratuidad, anulando el pago.
- Validar la solicitud del resto de alumnos para que puedan efectuar el pago. La matrícula no será efectiva hasta que no esté el pago realizado. (Solamente se admitirán estos estudiantes en el segundo periodo de matrícula)

## **Observaciones**

Si un estudiante con derecho a gratuidad quiere realizar los dos cursos, deberá proceder de la siguiente manera:

• Primer periodo de matrícula: Realizar la matrícula solamente para el curso que quiere la subvención, procediendo como se indica en estas instrucciones.

• Segundo periodo de matrícula: en caso de que se abra dicho periodo, podrá hacer la solicitud para el otro curso de experto, no deberá volver a matricularse del módulo 1 obligatorio, solamente deberá seleccionar los dos módulos optativos. No podrá acogerse a la gratuidad de los módulos adicionales y deberá hacerse cargo del abono de las tasas correspondientes.

Se podrá llamar a los alumnos de la **lista de reservas** hasta que tenga lugar la prueba a las dos semanas del inicio del curso.

Si algún alumno está interesado en hacer módulos sueltos, sin completar ninguna titulación, deberá contactar con la Fundación UNED a las tres semanas del inicio del curso. Solamente podrán hacerlo en caso de que queden plazas disponibles y el alumno deberá abonar el importe correspondiente. Es importante tener en cuenta que se incorporarán con el curso comenzado y no tendrán derecho a devolución de las tasas alegando este motivo.

# **CORREO ELECTRÓNICO**

Todos los alumnos tienen disponible desde el momento en que se registran en la UNED un correo electrónico institucional. Dicha dirección de correo corresponde con su identificador o usuario con el que accede a la plataforma al que se le añade @alumno.uned.es [\(identificador@alumno.uned.es\)](mailto:identificador@alumno.uned.es)-). Todas las notificaciones sobre su matrícula se enviarán a dicha cuenta de correo electrónico.

Para entrar en su correo debe acceder a la página de la UNED [\(www.uned.es\)](http://www.uned.es/) y autentificarse en el Campus UNED.

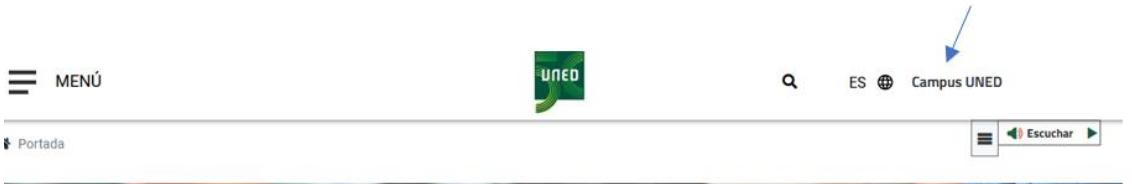

Una vez que haya accedido al campus de estudiante, en el margen superior derecho aparece un menú desplegable.

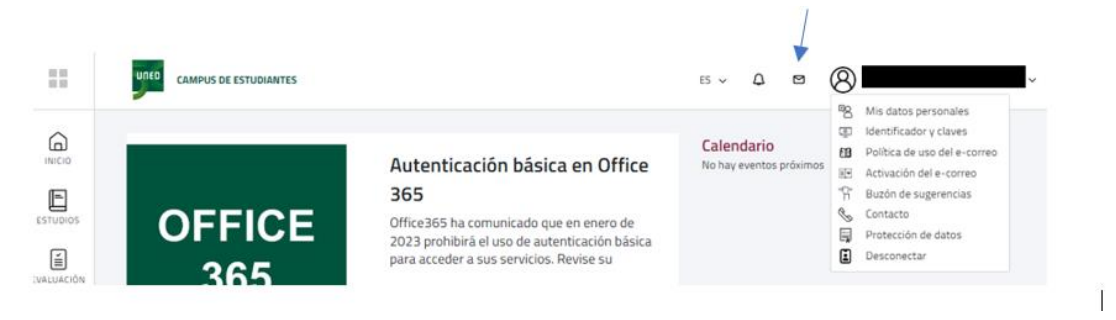

La primera vez que acceda deberá hacer clic sobre la opción "Activación del ecorreo".

Para acceder al correo electrónico, deberá hacer clic sobre el icono con forma de sobre.

# **ACCESO A LA PLATAFORMA DEL CURSO**

No tendrá acceso a la plataforma virtual del curso hasta el día que comience el curso.

Para accede debe autentificarse en el campus UNED, tal como se indica en el apartado "Correo Electrónico).

En el margen izquierdo aparecerá la siguiente barra de opciones.

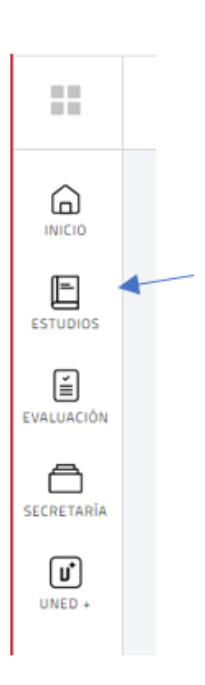

Haciendo clic sobre la opción "Estudios" tendrá la posibilidad de acceder a la plataforma virtual.